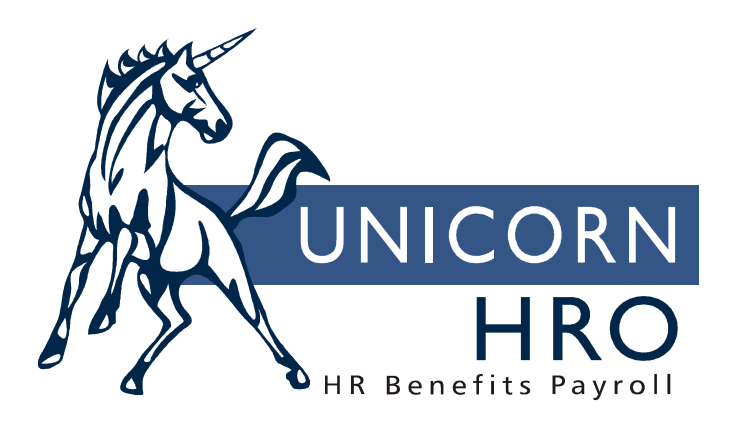

# **Unicorn HRO**

## **Employee Self Service Retirement Deductions Setup**

#### **Overview**

To allow your employees to add or update their retirement deductions such as  $401(k)$ , follow these set-up steps.

- 1. In **Employer Deduction Contributions**, select the Allow ESS Enrollment checkbox for each deduction that employees may update. This field is only available if the deduction is associated with a Deduction Type in the Payroll Deductions common object. This must be done for deductions in each applicable legal entity.
- 2. In **Employer Deduction Contributions**, if you specify an employer match, the system will automatically create an Employer Deductions record as well as a Deductions record when an employee adds a retirement deduction.
- 3. In **Retirement Plan Preferences**, specify the plan rules. See detailed instructions beginning on the next page.
- 4. If you want to send an e-mail notification when an employee adds or updates a retirement deduction, go to **Messaging Setup** and select ES Retirement Deduction in the Process field. You may define different messages for when an employee adds a deduction or when an employee updates/stops a deduction.
- 5. After the above steps have been completed, go to **Employee Security** and grant access to the Retirement Deductions function. You may grant Update, Add or Delete authority, or any combination of these. If you wish to allow only view authority, select the Retirement Deductions function but leave the checkboxes blank for Update, Add and Delete.

When the employee logs on to Employee Self Service, the Retirement Deductions function will appear in the Payroll menu if access to this function has been set up in Employee Security, *and* if there is at least one deduction set up to Allow ESS Enrollment for the employee's legal entity (or entities) for the current year.

An employee will only see allowable "catch up" deductions if he or she will reach age 50 by the end of the year.

## **Retirement Plan Preferences**

This function stores the rules that will be applied when an employee adds or updates a retirement deduction in Employee Self Service. If employees in your organization are subject to different plan rules, set up a Retirement Plan Preference for each scenario. Enter the necessary information as follows:

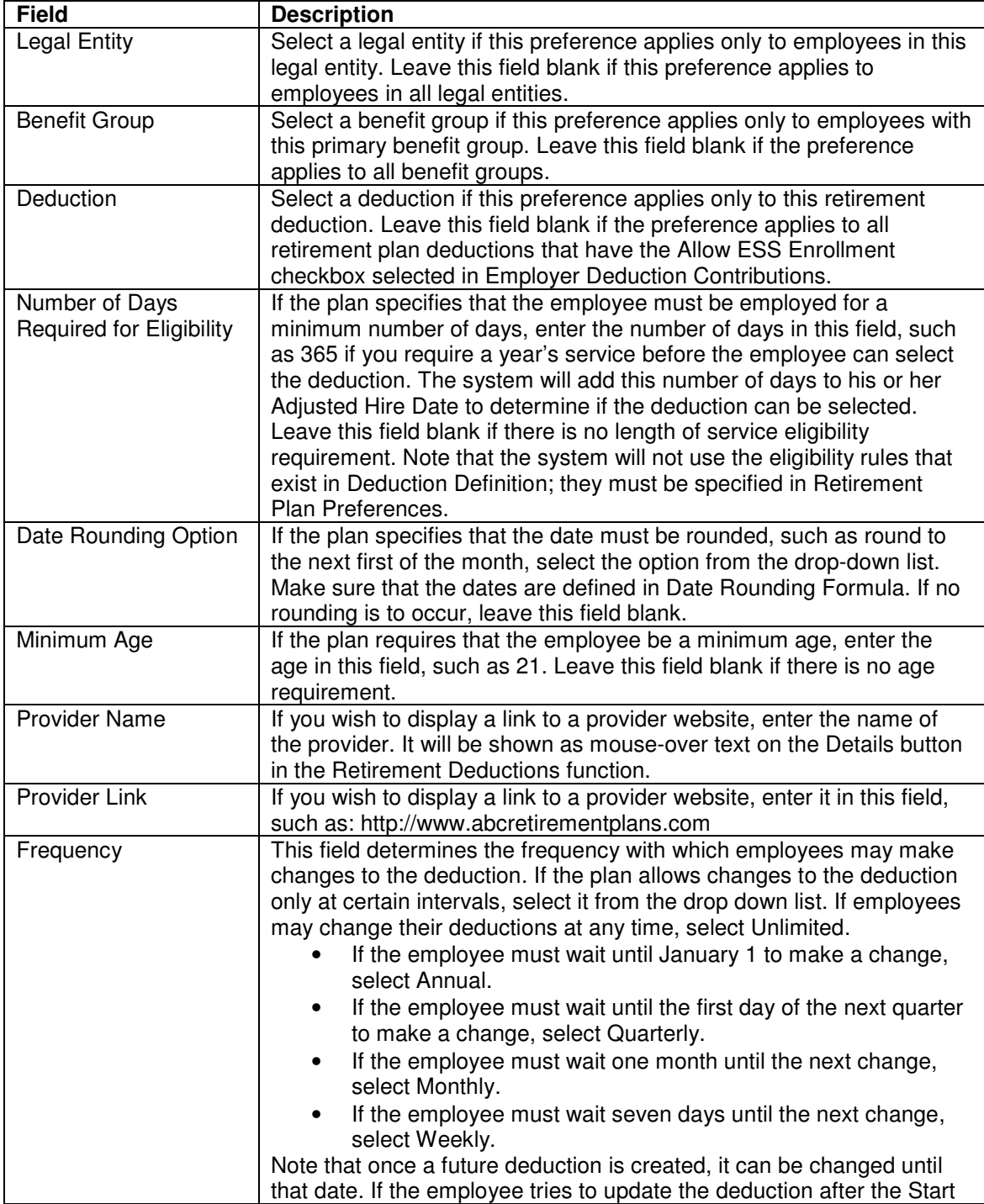

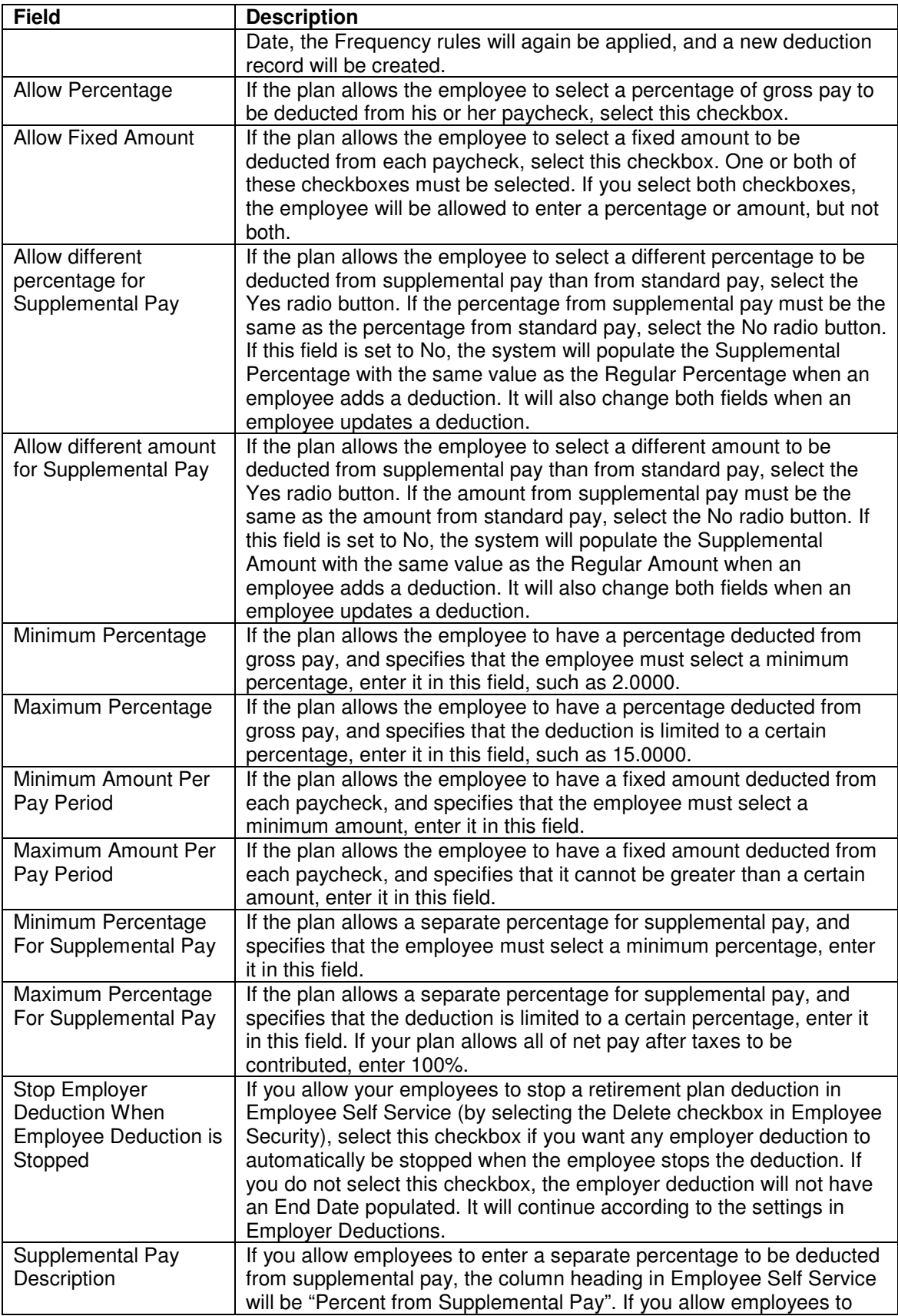

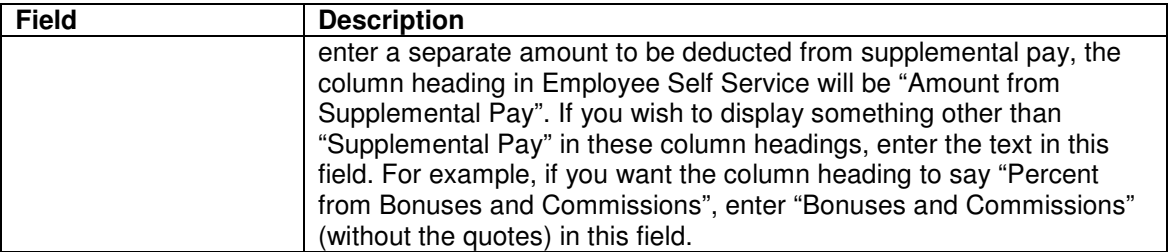

When an employee goes to the Retirement Deductions function in Employee Self Service, the system will use the first matching Retirement Plan Preference that it finds, according to this sequence:

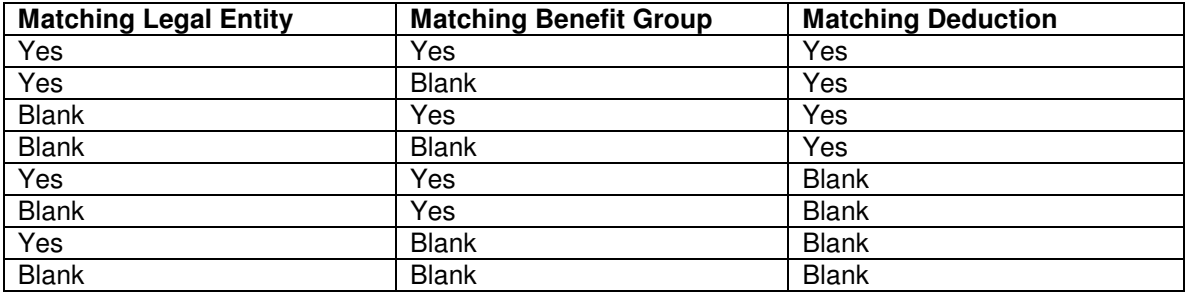

Below is an example of a Retirement Plan Preference. This will be used for all legal entities and all benefit groups for the 401(k) deduction.

There are no eligibility requirements. New hires are immediately eligible to select this deduction.

A Provider Link has been specified; when the employee clicks on the Details button, a separate window will appear with this website.

Both percentages and amounts may be specified; the employee may enter either a percentage or an amount. The employee may also specify a separate percentage or amount for supplemental pay.

Minimums and Maximums have been specified; the system will validate the employee's entries to make sure they are within the acceptable range.

If the employee stops the  $401(k)$  deduction at any time, the system will automatically stop the employer deduction also.

In the column headings for supplemental pay, the system will display "Bonuses and Commissions".

![](_page_5_Picture_60.jpeg)

## **Employee Self Service Examples**

#### **Adding a Deduction**

When an employee who does not have any retirement deductions goes to the Retirement Deductions function, a page similar to the following will appear. The employee's home company will be displayed. If he or she is active in any other companies, they will be displayed in the drop down list.

Deductions that are set up to Allow ESS Enrollment will appear. If catch-up deductions are allowed, they will only be displayed if the employee will reach age 50 by December 31 of the current year. This employee will not reach age 50 by the end of this year. Note that these two plans do not have any length of service or age requirements.

A "Details" button will be displayed for each deduction that has a Provider Link. When the employee clicks on the Details button, a separate window will appear with the provider website.

![](_page_6_Picture_49.jpeg)

When the employee clicks on the Add button, the available deductions will be shown. In this example, the  $401(k)$  deduction is set up to allow both percents and amounts. The Roth 401(k) deduction is set up to only allow percents.

The Supplemental Pay description is "Bonuses and Commissions"; this is from the first Retirement Plan Preference found for the deductions displayed on this page.

![](_page_7_Picture_33.jpeg)

The employee selected the 401(k) deduction and then clicked on the radio button next to Percent and entered 5%. She also entered this for supplemental pay.

![](_page_7_Picture_34.jpeg)

After the employee clicked Submit, the following page appeared. The system calculated the deduction Start Date as the next Pay Period End Date after the last closed Pay Period End Date for her payroll processing group. If the employee has a Pending Payment, the system will calculate the Start Date as the next Pay Period End Date after the pending payment.

If any employer match is set up in Employer Deduction Contributions, the system will automatically create a record in Employer Deductions. It will calculate the Start Date using any values that exist in "Start Number of Days After Hire" and "Date Option".

![](_page_8_Picture_31.jpeg)

#### **Updating a Deduction**

If an employee clicks on a deduction, a page similar to the following will appear where the employee may make changes. If the employee updates a future deduction, the system will save the changes to that record. If the employee updates his or her current deduction, the system will create a new deduction record, with the Start Date calculated according to the Frequency rules which have been set up. It will also look at the employee's pay group's last closed Pay Period End Date. It will calculate the Start Date as the next Pay Period End Date or the date calculated by the Frequency rules, whichever is later.

![](_page_9_Picture_32.jpeg)

If a plan allows only a Percent, the page to add a deduction will appear similar to the following example.

![](_page_10_Picture_43.jpeg)

## **Eligibility Rules**

If there is a length of service or age requirement in Retirement Plan Preferences and the employee clicks on Add in Retirement Deductions, the following message will appear.

![](_page_10_Picture_4.jpeg)

If the employee clicks OK, the system will display the available deductions, with the Start Dates calculated according to the plan requirements. The employee may add deduction(s) with these Start Dates. If the employee clicks Cancel on the above message, the system will return to the list of deductions.

#### **Catch-Up Deductions**

This employee will be age 50 by the end of the year, and Catch-up plans are allowed. A page similar to the following will appear when the employee clicks the Add button.

If the catch-up deduction has been selected in the Allow Auto Switch To field in Employer Deduction Contributions, the employee will see a checkbox under the main deduction that says "Select this checkbox if you have a Catch-up deduction and it should not be taken until the full amount of the main retirement deduction has been taken."

![](_page_11_Picture_29.jpeg)

#### **Displaying Current, Future and Historical Deductions**

This employee has three deduction records for 401(k). The Stop and Details buttons only appear next to the current and future deductions. These deductions can be changed, but the prior deduction cannot be changed. Note that the End Date appears for the prior deduction.

![](_page_12_Picture_2.jpeg)

If the employee clicks on the prior deduction, a "View" page will appear. No information can be changed on this page; it is provided for historical purposes only.

![](_page_13_Picture_48.jpeg)

### **Stopping a Deduction**

If an employee clicks on the Stop button next to a deduction on the main page, the following message will appear:

![](_page_13_Picture_4.jpeg)

If the employee clicks OK, the system will get the next Pay Period End Date after the employee's payroll processing group's last closed Pay Period End Date, or the employee's Pending Payment, and subtract one day. This date will be populated into the End Date field. When the deduction End Date is not 12/31/9999, it will be shown in the End Date column. If the employee clicks Cancel on the above message, the deduction will not be stopped.